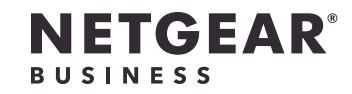

インストールガイド

# WiFi 6 AX3200 法人向けアクセスポイント WAX206

はじめに:必要なWiFiのセットアップ

201-28985-01

手順1:WAX206の接続

## 手順2:WAX206のWiFiネットワークへの接続

1. WAX206に接続するWiFi対応PCで、WiFi接続を管理するソフトウェアユーティリティを

開きます。

このユーティリティは、周辺のすべてのWiFiネットワークを検出します。

2. アクセスポイントのラベルに印刷されているWAX206のWiFiネットワーク名 (SSID) を検 索して選択し、WAX206のWiFiネットワークに接続します。

3. アクセスポイントのラベルに印刷されているWiFiパスワードを入力します。

**A**

WiFi搭載DSLデバイス

(ルーター)

ブロードバンド/ケーブル/ 自宅やオフィスにWiFi 6を アクセスポイント

フロードバンド/ケーフル/ 目宅やオフィスにWiFi6と テフォルトのルー

追加する。

モードに変更

手順1A、2、 3、4

4. ブロードバンド、ケーブル、またはDSLデバイスがバッテリーバックアップを使用して いる場合は、バッテリーを戻します。デバイスに接続して電源を入れます。 5. WAX206の電源を入れて、LEDの点灯を確認します。

(モデムのみ)

WiFi非搭載DSLデバイス 有線ネットワークを追加

 **構成 目的 動作モード 参照手順** 

する。

ターモードを維持

1. 壁のコンセントからLANケーブルをWAX206にある黄色のWANポートに接続します。 2. WAX206の電源を入れて、LEDの点灯を確認します。

手順1A、2、 3のみ

**<sup>B</sup>** インターネット回線接続 のLANコンセント

既存のネットワークにWiFi アクセスポイント 6ホットスポットをセット モードに変更

アップする。

手順1B、2、 3、4

プライベートWiFi 6ネッ

する。

トワークをセットアップ ターモードを維持

デフォルトのルー

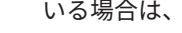

手順1B、2、3

のみ

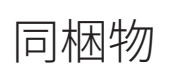

- • NETGEAR WAX206 WiFiアクセスポイント
- • DC電源アダプター
- • LANケーブル
- • インストールガイド

A. ブロードバンド/ケーブル/DSLデバイスのある構成

必要なセットアップ内容に応じた手順に従います。

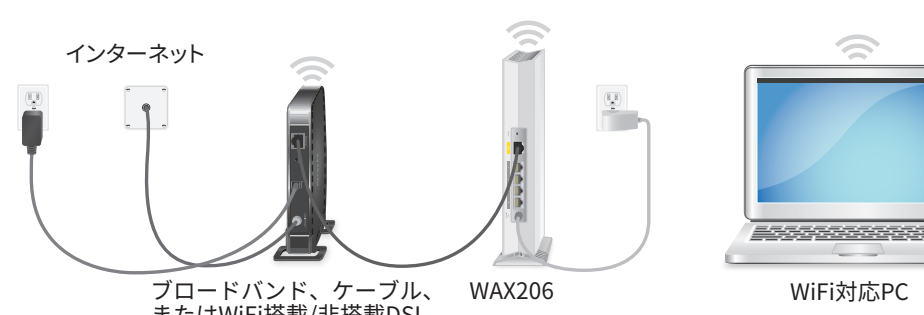

またはWiFi搭載/非搭載DSL デバイス

B. インターネット回線接続のLANコンセントのある構成

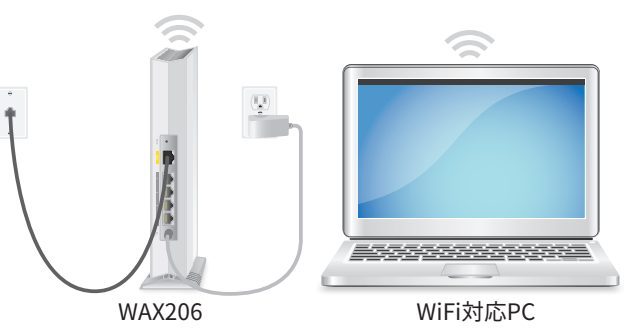

インター ネット回線 接続のLAN コンセント

- 
- 

手順3:WAX206へのログイン

- 1. Webブラウザーを開き、アドレス欄に「**http://www.routerlogin.net**」と入力します。 セキュリティ警告がブラウザーに表示される場合がありますが、無視してかまいませ ん。ブラウザーのセキュリティ警告を解除する方法に関する詳細については、 <https://kb.netgear.com/ja/000062980> を参照してください。 セットアップウィザードが起動します。
- 2. 画面の指示に従って、次の手順を実行します。
	- a. ローカルログイン用の新しい管理者パスワード (ローカルデバイスパスワード) を 設定して、セキュリティの質問と回答を設定します。
	- b. セキュリティを強化するためのオプションとして、新しいWiFiネットワーク名 (SSID) とWiFiパスワードを設定できます。
	- c. 新しいSSIDとWiFiパスワードを設定してWiFi接続が終了した場合は、新しいSSID とWiFiパスワードを使用してWAX206に再接続し、セットアッププロセスを完了し ます。
	- d. 新しいファームウェアバージョンが利用可能な場合は、画面の指示に従ってファー ムウェアを更新します。

セットアッププロセスが完了すると、ブラウザーにセキュリティ警告が再表示される場 合がありますが、無視してかまいません。

ローカルデバイスのログインページが表示されます。

ページが表示されない場合は、ブラウザーのアドレス欄に 「**http://www.routerlogin.net**」と入力します。

**メモ:** WAX206に接続できない場合は、より詳細な手順をユーザーマニュアルでご参照く ださい。ユーザーマニュアルは、[jp.netgear.com/support/](https://jp.netgear.com/support/) からダウンロードできます。

- 3. ローカルデバイスのパスワードを入力します。 管理者ページの [基本] の [ホーム] ページが表示されます。
- 4. 米国またはカナダ以外の国でWAX206を使用している場合は、WAX206を使用している 国または地域を設定します。
	- a. **[高度] > [高度な設定] > [ワイヤレス設定]** の順に選択します。
	- b. **[地域]** メニューから、WAX206を使用している国または地域を選択します。 **メモ:** 国の設定が、デバイスが動作している場所になっていることを確認しま す。チャンネル、給電レベル、周波数範囲に関する所在地、地域、国の各規制を順 守する責任があります。

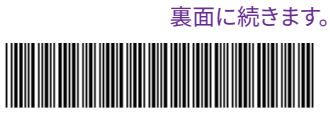

- 
- 1. ブロードバンド、ケーブル、またはDSLデバイスの電源を抜きます。デバイスはイン ターネット回線用の壁の差し込み口に接続したままにします。デバイスでバッテリーバ ックアップ機能を使用している場合は、バッテリーを取り外します。
- 2. LANケーブルをWAX206にある黄色のWANポートに接続します。
- 3. ケーブルのもう一端をブロードバンド、ケーブル、またはDSLデバイスのLANポートに 接続します。

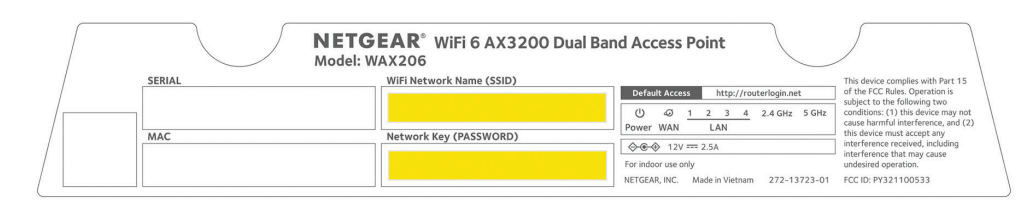

#### <span id="page-1-0"></span>手順4: アクセスポイントモードへの変更

- c. **[適用]** ボタンをクリックします。 設定が保存されて、新しい国または地域にWAX206が設定されます。
- d. WiFi接続が終了した場合は、WAX206に再接続します。
- 5. (オプション) 環境要件とセキュリティ要件に合わせてWAX206を設定します。 WAX206は、複数のWiFi設定とセキュリティ設定をサポートしています。設定オプショ ンの詳細については、ユーザーマニュアルをご参照ください。
- 6. ブロードバンド/ケーブル/DSLデバイスがルーターであるかモデムであるかを確認します。
	- • **ブロードバンド/ケーブル/WiFi搭載DSLデバイス** : デバイスはルーターです。 「手順4: [アクセスポイントモードへの変更](#page-1-0)」を実行します。
	- フロードハンド/ケーフル/WiFi非**搭載DSLテハイス:** テハイスはモテムである 可能性があります。WAX206をデフォルトルーターモードのままにしておきま す。WAX206を使用する準備ができました。
- 5. ローカルブラウザーのUIに再接続するには、次の手順に従います。
	- a. WAX206のWiFiネットワークに再接続します。
	- b. ブラウザーを閉じてから再度開きます。
	- c. アドレス欄に「**http://www.routerlogin.net**」と入力します。

管理者ページの [基本] の [ホーム] ページが表示されます。

- 2. **[高度] > [高度な設定] > [ワイヤレスAP]** の順に選択します。 [ワイヤレスAP] ページが表示されます。
- 3. **[APモード]** ラジオボタンを選択します。
- 4. **[適用]** ボタンをクリックします。

設定が保存されて、WAX206がアクセスポイントモードで再設定されます。WAX206 は、既存のブロードバンド、ケーブル、またはDSLデバイスや既存のルーターによって 割り当てられた新しいIPアドレスを受信します。

詳細については、ユーザーマニュアルをご参照ください。ユーザーマニュアルは、 [jp.netgear.com/support](https://jp.netgear.com/support/) からダウンロードできます。

# サポートおよびコミュニティ

不明点がある場合や最新版のダウンロードについては、[jp.netgear.com/support](https://www.netgear.com/support/) にアクセ スしてください。

また、NETGEARコミュニティ ([community.netgear.com](https://community.netgear.com/) ) で役に立つアドバイスを提供し ています。

## 法規制およびコンプライアンス

EU適合宣言書などの法規制遵守情報については、次のURLをご参照ください: <https://jp.netgear.com/about/regulatory/>

本製品をお使いになる前に、適合性の情報をお読みください。

本製品は屋外ではご使用になれません。

6 GHzデバイスの場合: このデバイスは屋内でのみ使用してください。石油プラットフォー ム、自動車、列車、船、航空機で6 Ghzデバイスを操作することは禁止されています (ただ し、1万フィート (約3000メートル) 以上の高度を飛行中の大型航空機内で操作することは許 可されています)。無人航空機システムの制御または通信のために、5.925~7.125 GHz帯で 送信機を操作することは禁止されています。

> © NETGEAR, Inc.、NETGEAR、および NETGEARのロコはNETGEARの商標で す。その他の商標またはロゴは参照目 的のためにのみ使用されています。

デフォルトでは、WAX206はルーターモードで起動します。WAX206を設定したら、次の ネットワークのセットアップのために、WAX206オペレーションモードをアクセスポイント モードに変更する (ルーター機能を無効にする) 必要があります。

- • **ブロードバンド/ケーブル/WiFi搭載DSLデバイス**。ブロードバンド、ケーブル、または DSLデバイスはすでにWiFi接続済み (ルーター) ですが、WAX206を使用してネットワーク にWiFi 6を追加します。
- • **インターネット回線接続のLANコンセント**。既存のネットワークにWiFi 6ホットスポット をセットアップします。
- 1. WAX206ローカルブラウザーのユーザーインターフェイス (UI) にまだログインしていな い場合は、次の手順に従います。
	- a. WAX206のWiFiネットワークに接続されているWiFi対応PCで、Webブラウザーを 開きます。
	- b. アドレス欄に「**http://www.routerlogin.net**」と入力します。

ログインウィンドウが表示されます。

セキュリティ警告がブラウザーに表示される場合がありますが、無視してかまい ません。ブラウザーのセキュリティ警告を解除する方法に関する詳細について は、<https://kb.netgear.com/ja/000062980> を参照してください。

c. ローカルデバイスのパスワードを入力します。

ローカルデバイスのパスワードは、WAX206に初めてログインしたときに指定した パスワードです。ローカルデバイスのパスワードでは、大文字と小文字が区別さ れます。

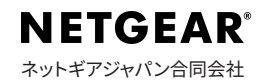